# **MXview ToGo Quick Installation Guide**

**Version 2.0, January 2021**

**Technical Support Contact Information www.moxa.com/support**

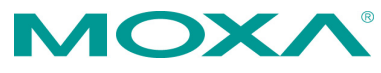

2021 Moxa Inc. All rights reserved.

**P/N: 18020000000C1** \*18020000000C1\*

# **Overview**

*MXview ToGo* allows you to use your mobile devices to monitor network devices that are managed by Moxa's MXview industrial network management software. With *MXview ToGo*, you can view network status and system events anytime, anywhere. When your MXview server is connected to the Internet, you can receive real-time notifications on your mobile devices. *MXview ToGo* enables you to respond to

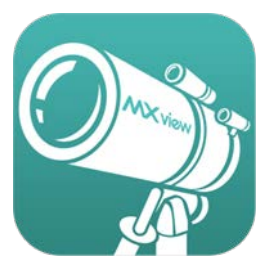

abnormal network events the moment they occur and helps to minimize system downtime

# **MXview ToGo Requirements**

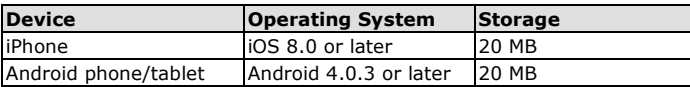

### **MXview Server Requirements**

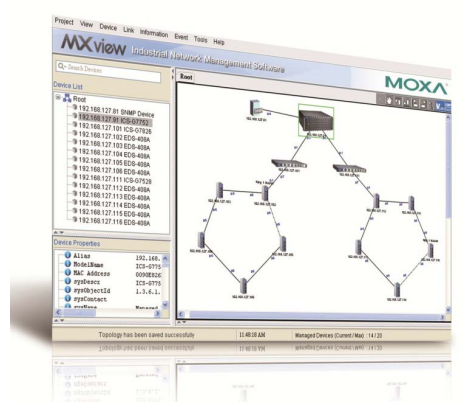

- [MXview version 2.6 or later](http://www.moxa.com/product/MXview.htm)
- Internet connection for push notifications

### **Installation**

- 1. Install and configure MXview on a server in your network. For more information, see the documentation that comes with MXview.
- 2. On your mobile device, download and install MXview ToGo from the Apple App Store or Google Play.

# **Logging In**

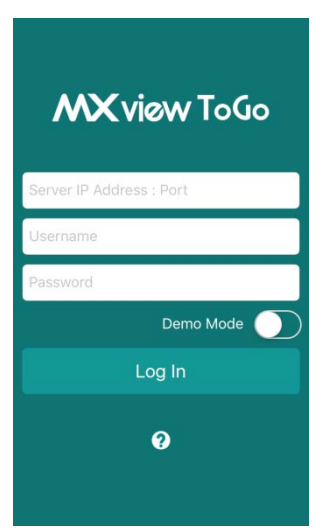

On the **Login** page, enter the following information and click **Log In** to log in to MXview ToGo and connect to your MXview server.

- IP address of your MXview server
- Username
- Password

**Tip:** To try *MXview ToGo* without connecting to an MXview server, enable **Demo Mode**.

# **Logging Out**

To log out of MXview ToGo and disconnect from your MXview server, tap **More > Settings > Log Out**.

### **MXview ToGo Functions**

In this section, we describe the functionality provided by the five buttons at the bottom of the MXview ToGo panel:

- 1. Dashboard
- 2. Network
- 3. Event
- 4. Scan
- 5. More
	- $\triangleright$  Settings
	- > Network Topology

### **1. Dashboard**

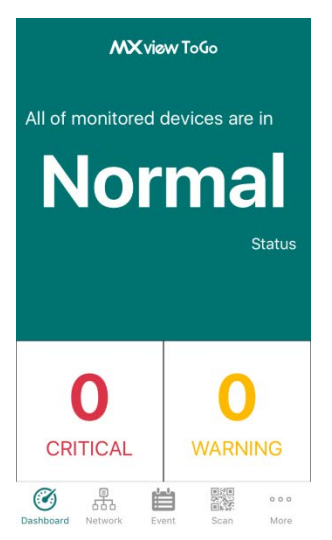

The **Dashboard** page displays the number of monitored devices for the following network statuses:

- **Normal:** Devices are operating normally.
- **Warning:** Devices are operating but with warning status.
- **Critical:** Devices are operating with critical issues or may not be operating. Immediate attention is required.

Tap a number to view devices with a **Warning** or **Critical** status.

#### **2. Network**

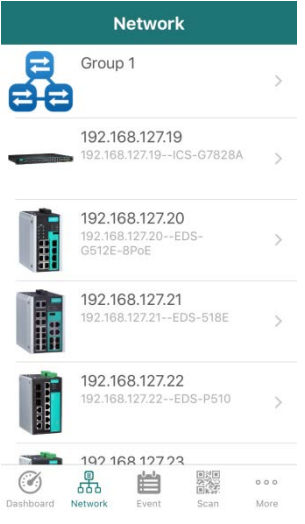

The **Network** page displays network groups and devices on your MXview network.

To view detailed device information, tap a device.

Swipe left to view detailed information pages for a device.

• **Device Status**

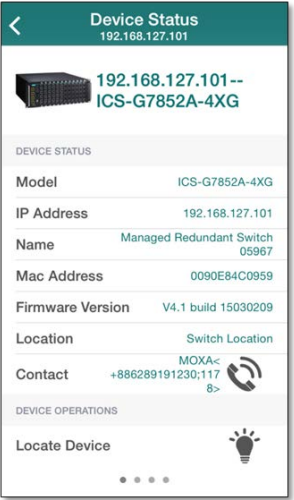

The **Device Status** page displays basic device information (such as IP address and firmware version).

To locate a device, tap  $\dddot{\bullet}$ .

To contact the administrator of a managed device, tap  $\mathbb{Q}$ .

**NOTE** You can set the administrator contact information on each device.

#### • **Event List**

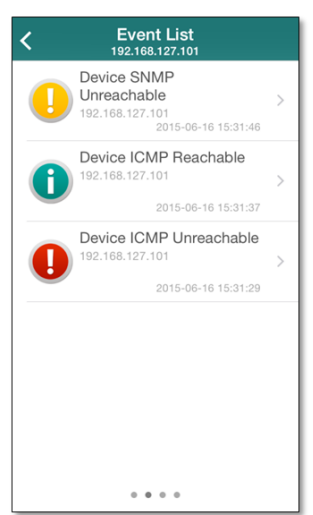

You can view the latest 100 event logs for a device on the **Event List** page.

To view detailed log information, tap an event.

#### • **Device Properties**

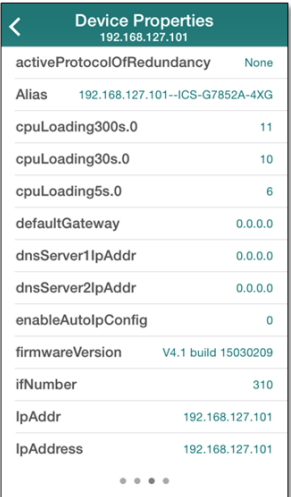

The **Device Properties** page displays detailed device information on the MXview server.

• **Device Port**

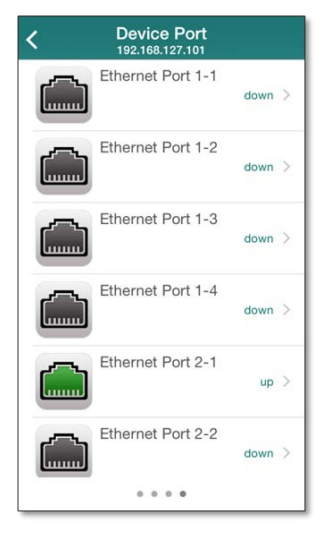

The **Device Port** page displays the name and status of each port on a device.

#### • **Port Status**

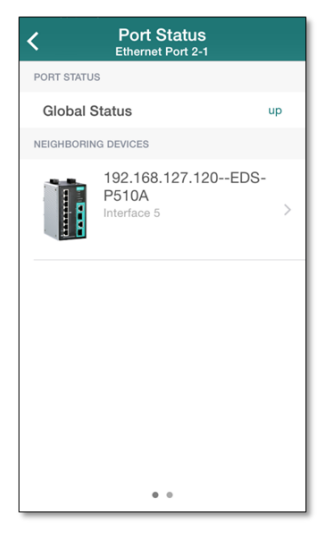

You can access the **Port Status** page to view:

- $\triangleright$  Whether a port is up or down
- $\triangleright$  The information of its neighboring devices

#### • **Port Properties**

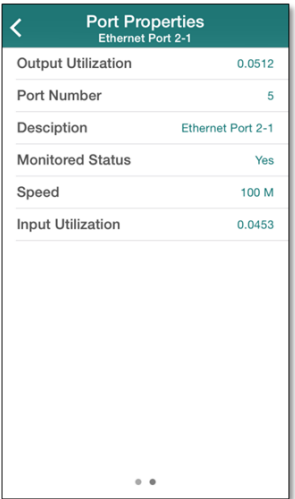

The **Port Properties** page displays detailed port information (such as the port number and speed).

### **3. Event**

![](_page_7_Picture_1.jpeg)

The **Event List** page displays the latest 100 event logs for all devices on the MXview server.

#### **4. Scan**

![](_page_7_Picture_4.jpeg)

To view the status of a device on MXview ToGo, use the **Scan** page to scan the QR code on a Moxa device managed by the MXview server. The Device Status page is displayed.

### **5. Settings**

![](_page_8_Picture_62.jpeg)

Use the **Settings** page to configure notification and logout settings.

**Notification Settings:** Enter your email address, which you can use to configure push notifications on the MXview server.

**Log Out Settings:** Configure the default session inactivity timeout (between 10 to 60 minutes).

#### **6. Network Topology**

![](_page_8_Figure_6.jpeg)

You can see whole network topology with physical connections which are identical to the topology in MXview server. By double-tapping on the screen, you can easily zoom in on the topology. By tapping on the devices, you can check the device's detailed information.